# Qt版 Kodatuno\_R3.4 セットアップマニュアル Win.10

2020/06/11

## 1.ダウンロード

### <https://www.qt.io/offline-installers> にアクセス

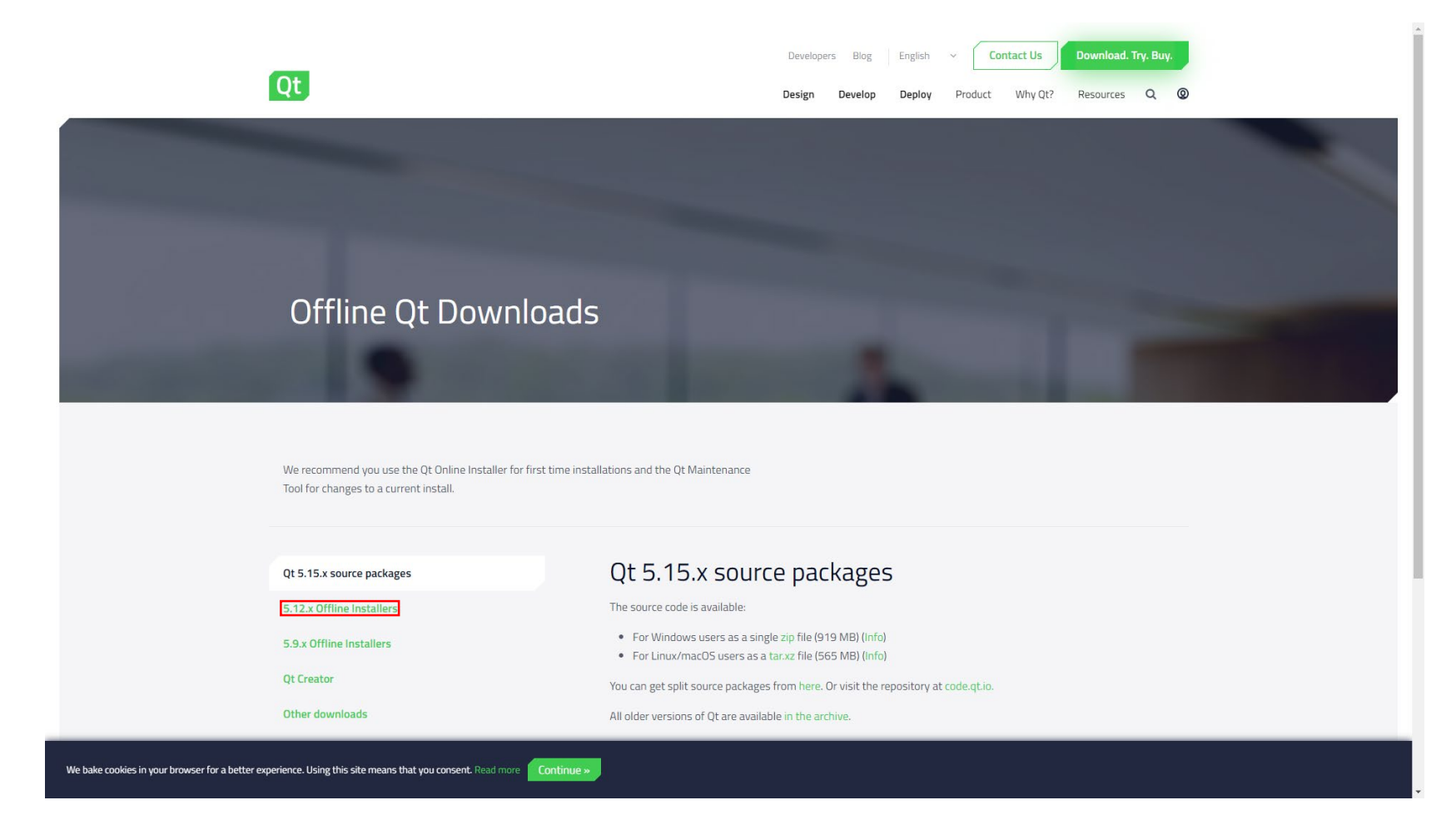

1.ダウンロード

### インストーラーをダウンロード

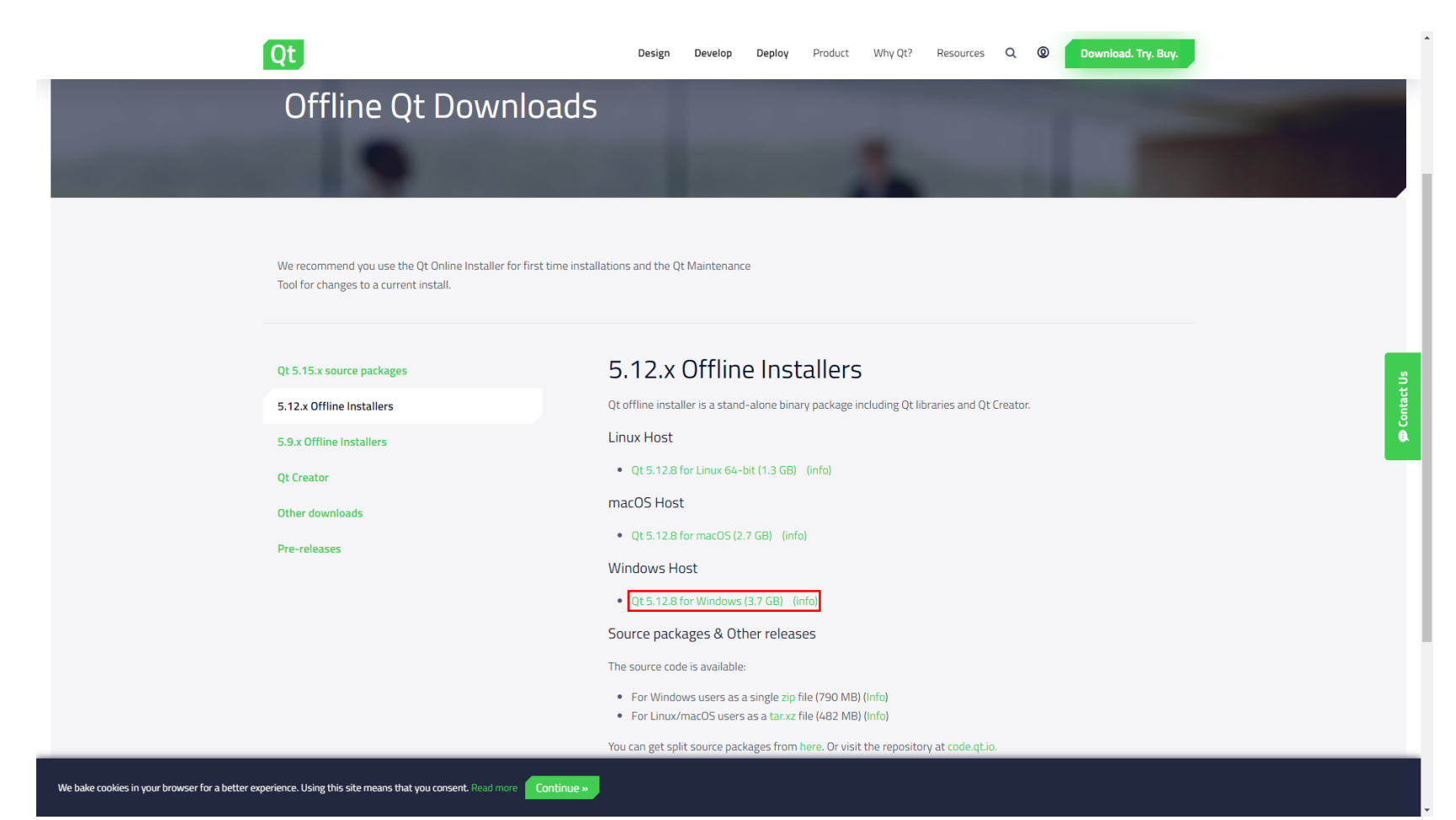

# 1.ダウンロード

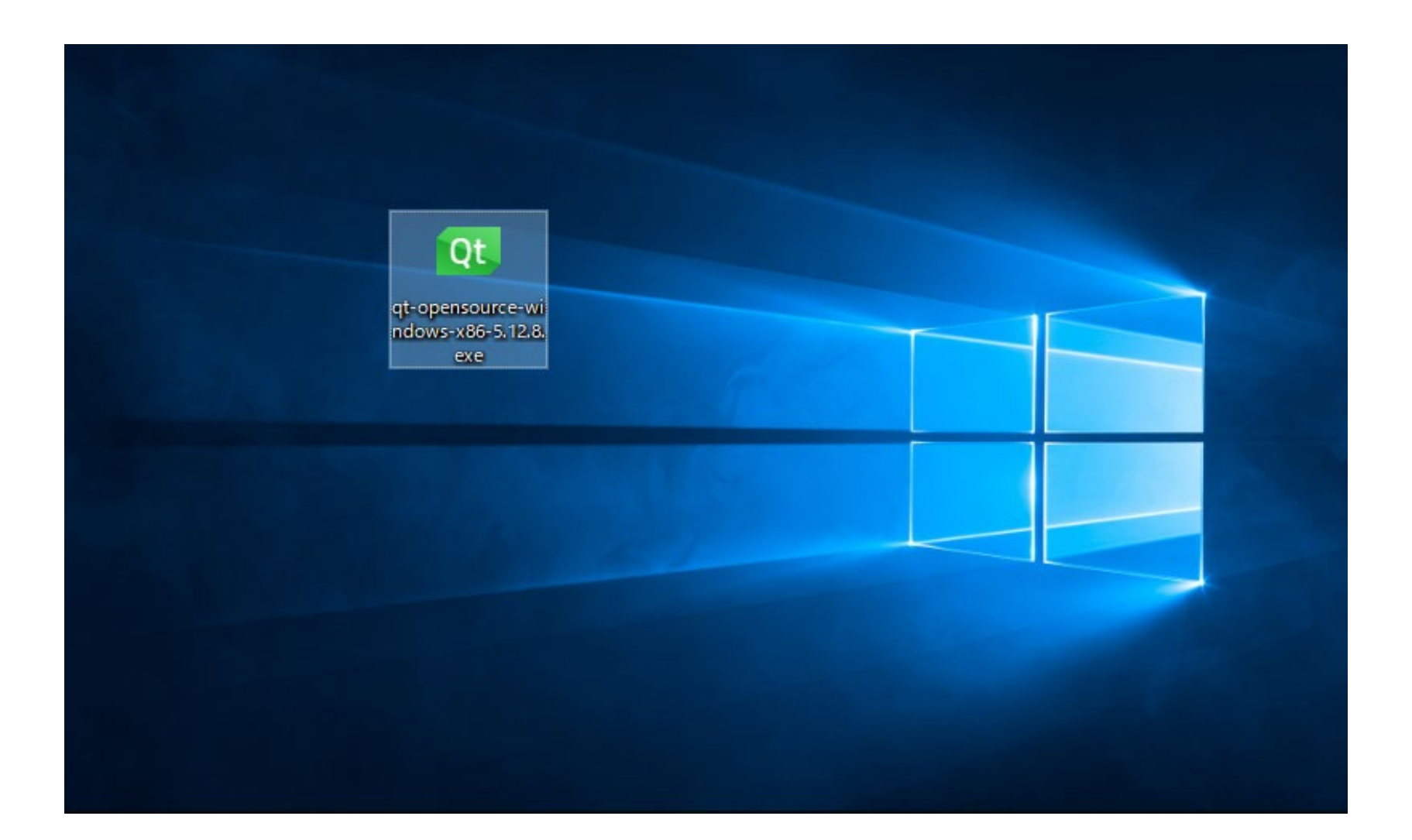

 $\times$ 

Qt 5.12.8 設定

### Welcome to the Ot 5.12.8 installer

This installer provides you with the open source version of Qt 5.12.8.

Please log in with your Qt Account credentials.

If you do not have a Qt Account yet, you can create one free of charge in the next step.

The Qt Account will give you access to Qt downloads, exclusive services, bug reports, code review, and forums & wiki.

Network requests completed.

### アカウントを入力

 $\times$ 

 $\leftarrow$ Qt 5.12.8 設定

Qt Account - Your unified login to everything Qt

Please log in to Qt Account

Login Email

Password

Forgot password?

#### Need a Qt Account?

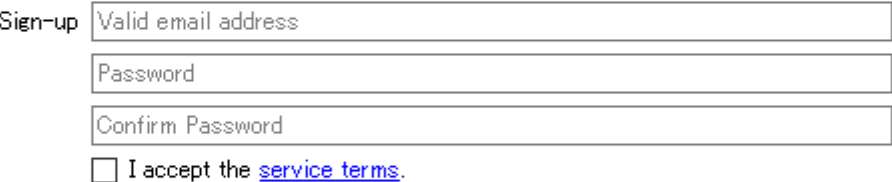

設定

X

 $\leftarrow$ Ot 5.12.8 設定

設定

### Qt Open Source Usage Obligations

Qt Open Source version is available under GPLv 2, GPL v3 or LGPL v3. Please read and accept the Open Source Usage Obligations below. Reading the link below helps you choosing the right license for your project.

Choosing the right license for your projects Buy Qt

#### GPL v2. GPL v3 and LGPL v3 obligations

- . You must not mix software, developed with the commercial license with the code developed with the Open Source license
- . Provide a re-linking mechanism for Qt libraries
- . Provide a license copy & explicitly acknowledge Qt use
- . Make a Qt source code copy available for customers
- . Accept that Qt source code modifications are non-proprietary
- . Make "open" consumer devices
- . Accept Digital Rights Management terms, please see the GPL FAQ
- . Take special consideration when attempting to enforce software patents FAQ

次へ(N)

キャンセル

 $\Box$  I have read and approve the obligations of using Open Source Qt

X

 $\leftarrow$ Ot 5.12.8 設定

設定

### Qt Open Source Usage Obligations

Qt Open Source version is available under GPLv 2, GPL v3 or LGPL v3. Please read and accept the Open Source Usage Obligations below. Reading the link below helps you choosing the right license for your project.

Choosing the right license for your projects Buy Qt

#### GPL v2. GPL v3 and LGPL v3 obligations

- . You must not mix software, developed with the commercial license with the code developed with the Open Source license
- . Provide a re-linking mechanism for Qt libraries
- . Provide a license copy & explicitly acknowledge Qt use
- . Make a Qt source code copy available for customers
- Accept that Qt source code modifications are non-proprietary
- . Make "open" consumer devices
- . Accept Digital Rights Management terms, please see the GPL FAQ
- . Take special consideration when attempting to enforce software patents FAQ

I have read and approve the obligations of using Open Source Qt

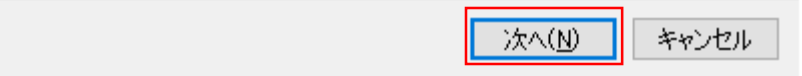

 $\times$ 

 $\leftarrow$ Qt 5.12.8 設定

設定 - Qt 5.12.8

Welcome to open source Qt 5.12.8 setup.

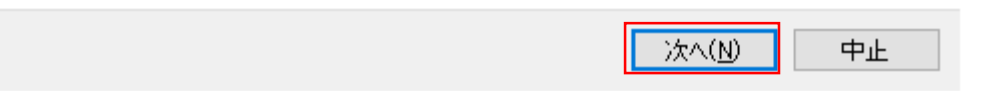

2.インストール

### デフォルトで問題ないです

 $\leftarrow$ 

Qt 5.12.8 設定

インストールフォルダー

Qt 5.12.8 をインストールするディレクトリを指定してください。

C:¥Qt¥Qt5.12.8

参照(R)...

 $\times$ 

○ Associate common file types with Qt Creator.

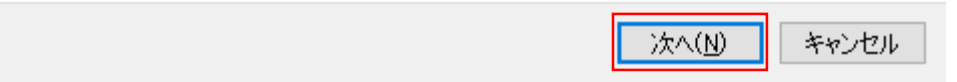

2.インストール

### インストールするものの選択

 $\leftarrow$ Qt 5.12.8 設定

コンポーネントの選択

インストールするコンポーネントを選択してください。

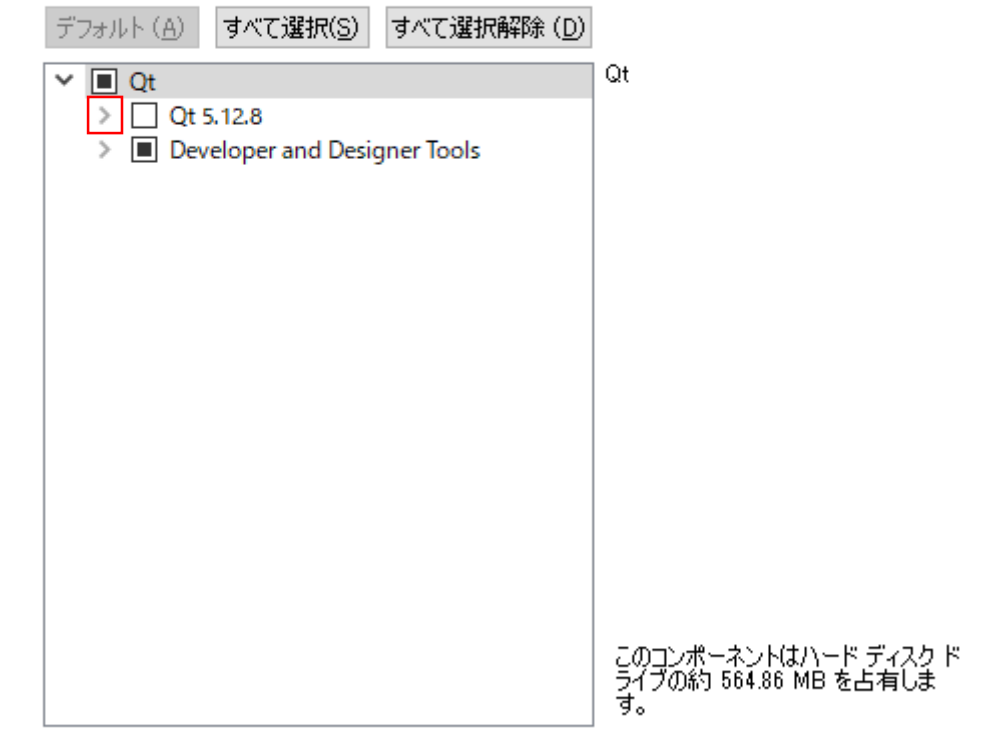

 $\times$ 

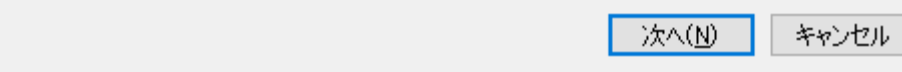

 $\leftarrow$ Ot 5.12.8 設定

コンポーネントの選択

インストールするコンポーネントを選択してください。

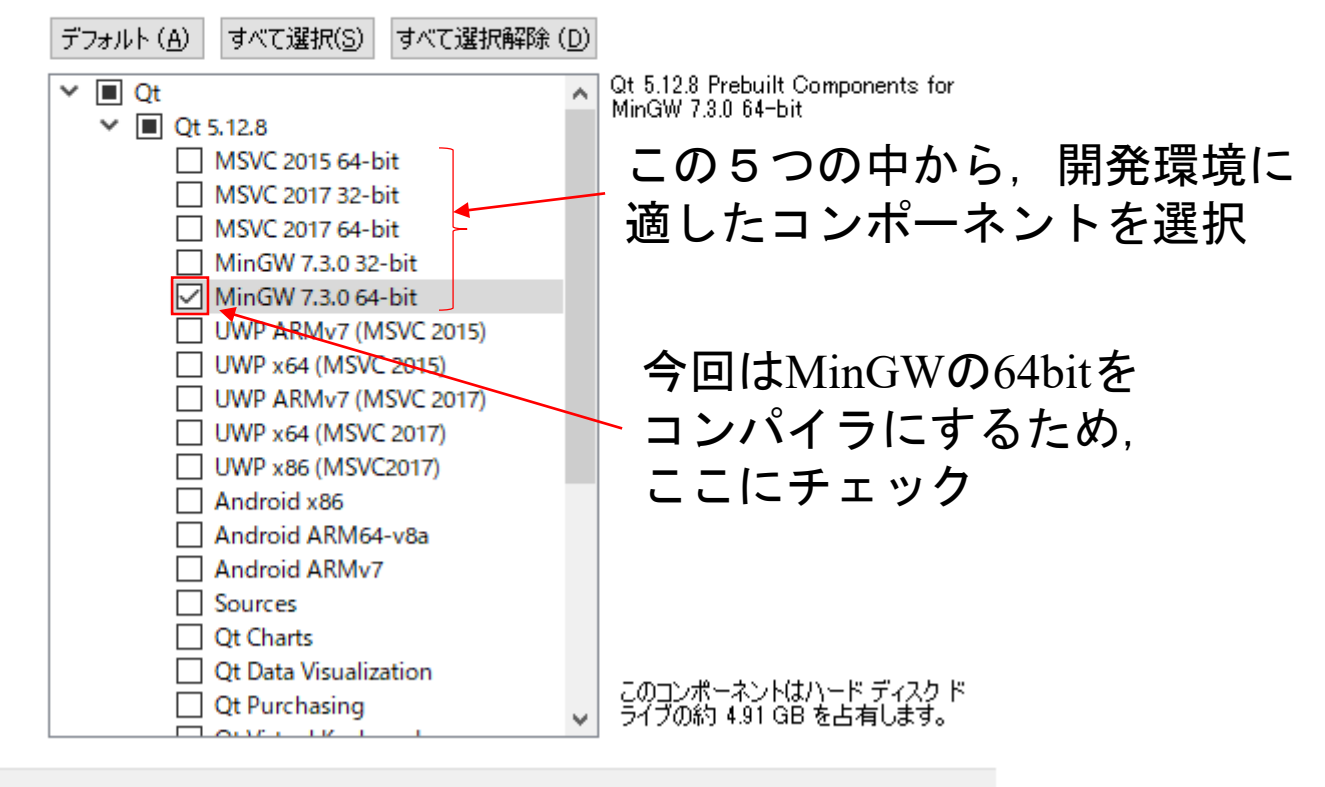

 $\times$ 

次へ(N) キャンセル

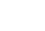

 $\times$ 

 $\leftarrow$ Qt 5.12.8 設定

### コンポーネントの選択

インストールするコンポーネントを選択してください。

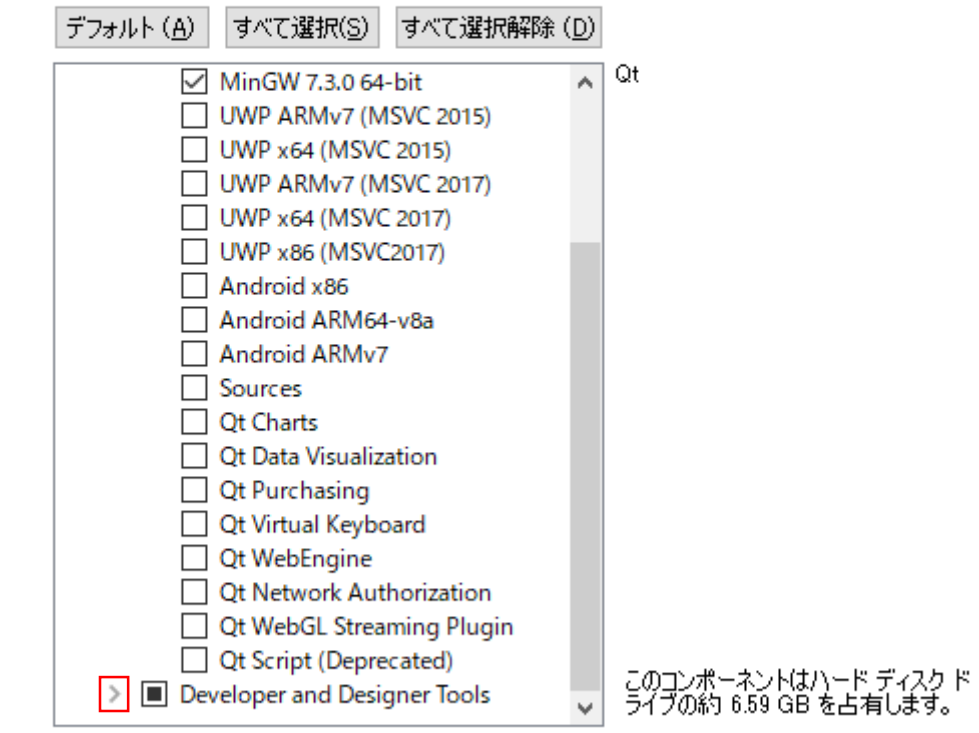

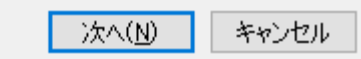

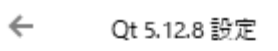

### コンポーネントの選択

インストールするコンポーネントを選択してください。

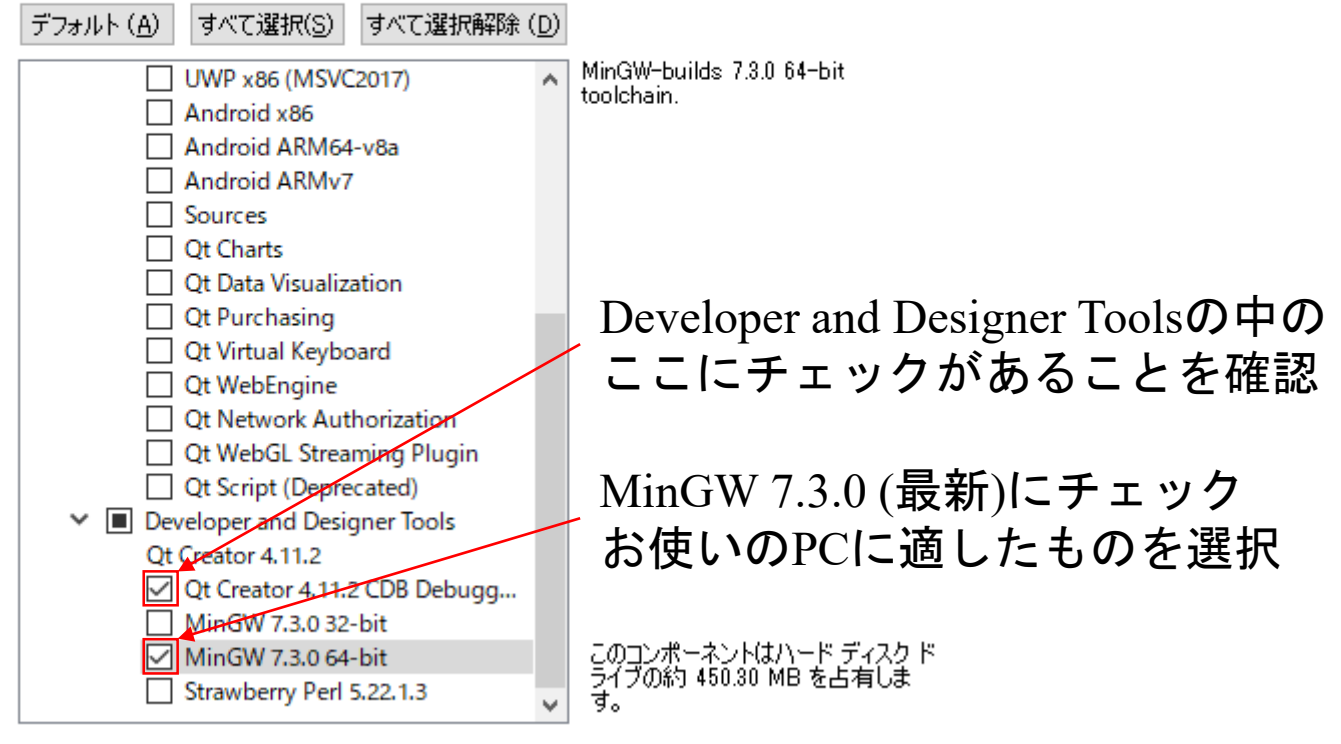

次へ(N)

キャンセル

 $\times$ 

 $\leftarrow$ Qt 5.12.8 設定

### コンポーネントの選択

インストールするコンポーネントを選択してください。

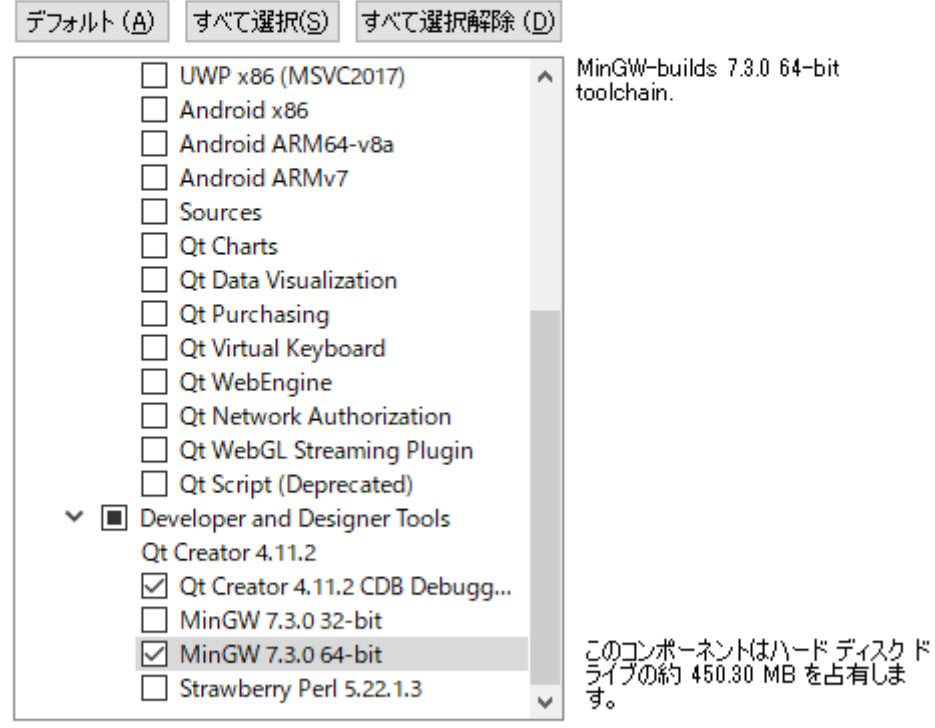

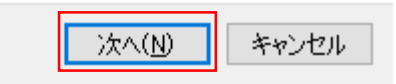

X

Α

#### ← Ot 5.12.8 設定

### 使用許諾契約

次の使用許諾契約をお読みください。 インストール処理に進む前に、これらの契約に記載された利<br>用条件に同意する必要があります。

Ot Installer LGPL License Agreement

GPLv3 with Qt Company GPL Exception License Agreement

Python Software Foundation License Version 2

#### **GENERAL**

-------

Qt is available under a commercial license with various pricing models and packages that meet a variety of needs. Commercial Qt license keeps your code proprietary where only you can control and monetize on your end product's development, user experience and distribution. You also get great perks like additional functionality, productivity enhancing tools, world-class support and a close strategic relationship with The Qt Company to make sure your product and development goals are met.

Qt has been created under the belief of open development and providing freedom and choice to developers. To support that, The Qt Company also licenses Qt under open source licenses, where most of the functionality is available under LGPLv3. It should be noted that the tools as well as some add-on components are available only under GPLv3. In order to preserve the true meaning of open development and uphold the spirit of free software, it is imperative that the rules and regulations of open source licenses are followed. If you use Qt under open-source licenses, you need to make sure that you comply with all the licenses of the components you use.

 $\bigcirc$  I have read and agree to the terms contained in the license agreements.

1 do not accept the terms and conditions of the above license agreements.

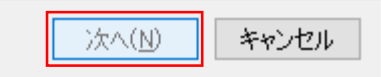

X

Α

#### $\leftarrow$ Ot 5.12.8 設定

### 使用許諾契約

次の使用許諾契約をお読みください。 インストール処理に進む前に、これらの契約に記載された利<br>用条件に同意する必要があります。

Ot Installer LGPL License Agreement

GPLv3 with Qt Company GPL Exception License Agreement

Python Software Foundation License Version 2

#### GENERAL

-------

Qt is available under a commercial license with various pricing models and packages that meet a variety of needs. Commercial Qt license keeps your code proprietary where only you can control and monetize on your end product's development, user experience and distribution. You also get great perks like additional functionality, productivity enhancing tools, world-class support and a close strategic relationship with The Qt Company to make sure your product and development goals are met.

Qt has been created under the belief of open development and providing freedom and choice to developers. To support that, The Qt Company also licenses Qt under open source licenses, where most of the functionality is available under LGPLv3. It should be noted that the tools as well as some add-on components are available only under GPLv3. In order to preserve the true meaning of open development and uphold the spirit of free software, it is imperative that the rules and regulations of open source licenses are followed. If you use Qt under open-source licenses, you need to make sure that you comply with all the licenses of the components you use.

**I** have read and agree to the terms contained in the license agreements.

 $\bigcap$  I do not accept the terms and conditions of the above license agreements.

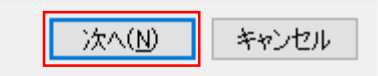

2.インストール

### デフォルトで問題ないです

 $\times$ 

 $\leftarrow$ Qt 5.12.8 設定

スタート メニューのショートカット

プログラムのショートカットを作成するスタート メニューを選択します。 名前を入力して、新しいディレク<br>トリを作成することもできます。

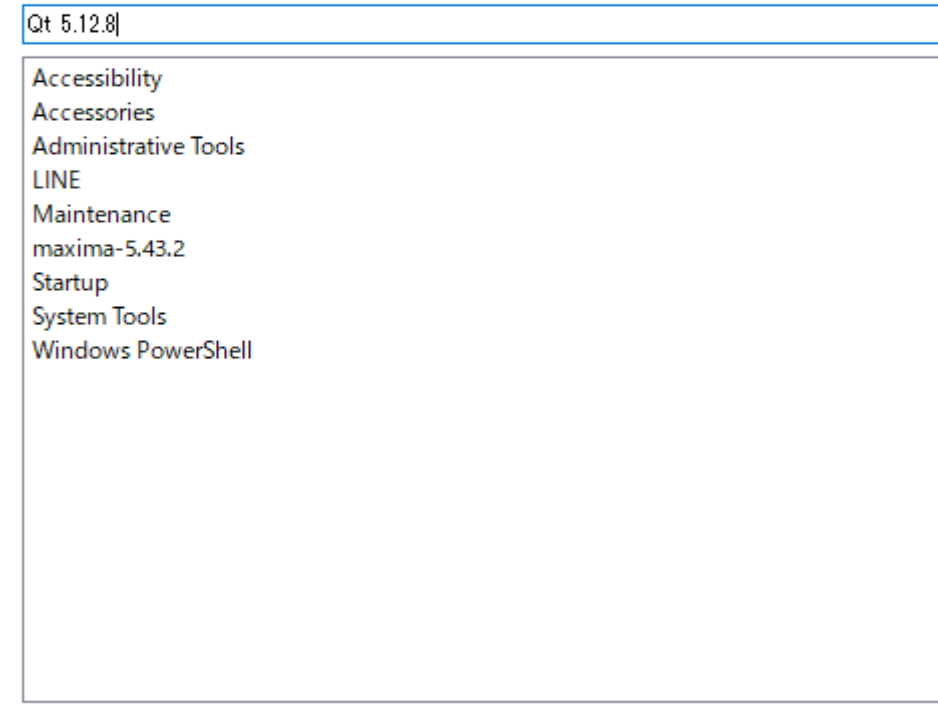

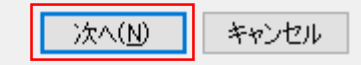

 $\times$ 

 $\leftarrow$ Qt 5.12.8 設定

インストールの準備ができました

コンピューターに Qt 5.12.8 をインストールする準備が整っています。 Installation will use 6.59 GB of disk space.

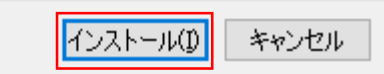

インストールに少し時間がかかります

 $\leftarrow$ Qt 5.12.8 設定

Qt 5.12.8 をインストールしています

9%

 $\times$ 

Installing component Qt 5.12.8 Documentation...

詳細の表示 (S)

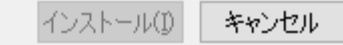

2.インストール

### インストール終了です

Qt 5.12.8 設定

Qt 5.12.8 ウィザードを完了しています

Qt 5.12.8 ウィザードを終了するには、完了(F) をクリックします。 □ Launch Qt Creator

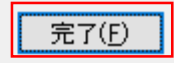

 $\times$ 

2.インストール

### インストール終了です

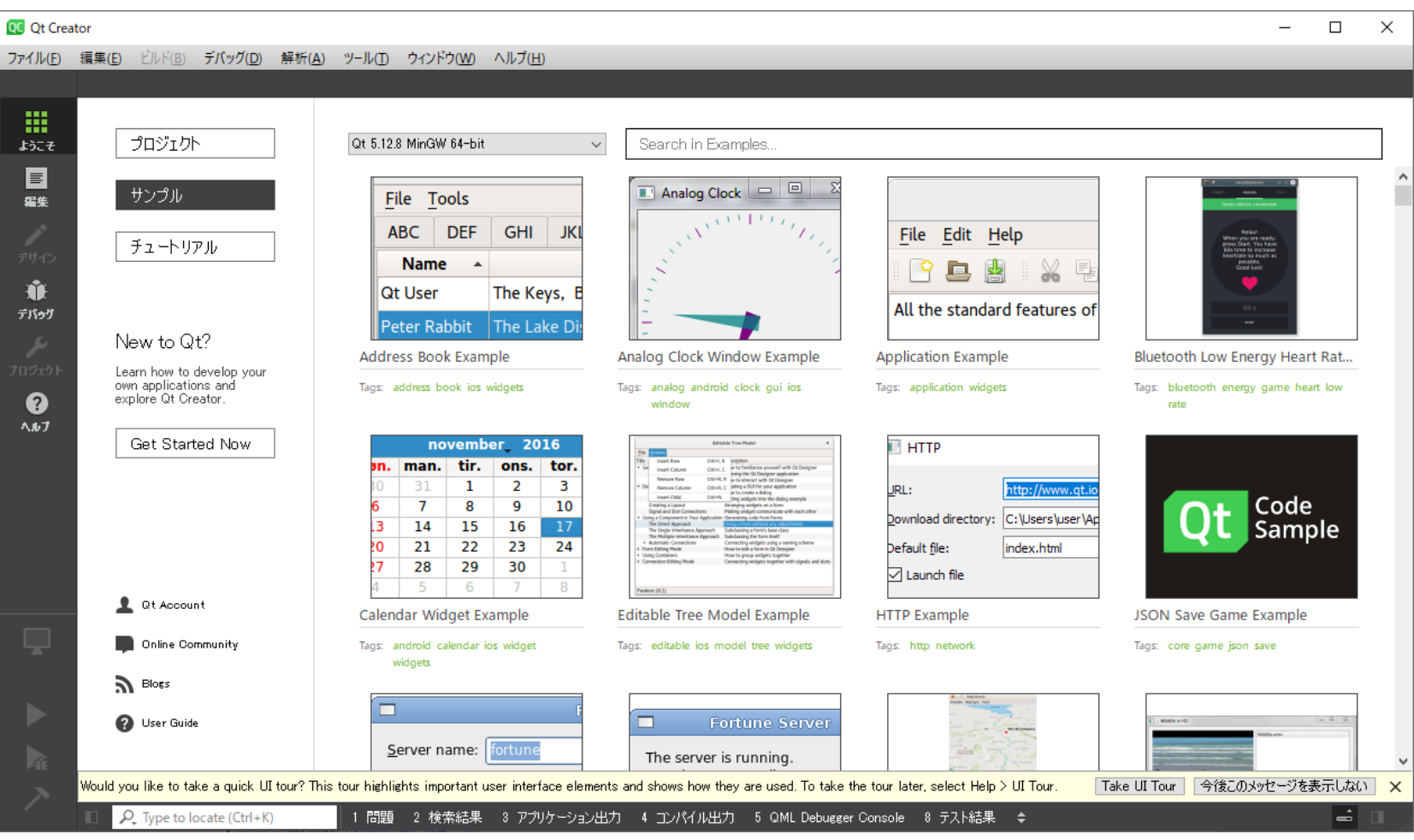

# 3. Kodatunoダウンロード

http://www-mm.hm.t.kanazawa-u.ac.jp/research/kodatuno/archive/にアクセス

### ダウンロード

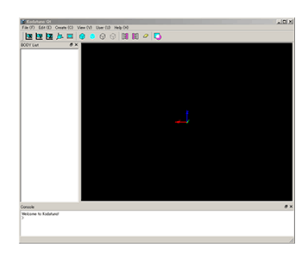

#### お願い

ダウンロードの際は、できれば

- 氏名 (仮名でもOK)
- 所属 (任意)
- メールアドレス (仮アドレスでもOK)
- ユーザーメーリングリスト参加希望 {する | しない}
- その他メッセージなど

を「I got Kodatuno」のタイトルでk-info@mm.hm.t.kanazawa-u.ac.ipまでお送りください、新バージョンリリースの際などにご連絡差し上げます。

インストールに関する質問などはユーザーメーリングリストでお願いします.インストールに成功したら,動作環境を上記アドレスまでお寄せいただくと助かります.さらに,「インストールしてみた」な記事をブログなどに掲載の際はお知らせいただくと嬉し いです.

### アーカイブ

- · 2019/05/09 Kodatuno R3.4 (Kodatuno R3.4.zip)
- · 2019/05/09 Users guide R3.4 (Kodatuno Users GuideR3.4.zip)
- · 2018/05/10 Kodatuno R3.3 (Kodatuno R3.3.zip)
- · 2018/05/10 Users guide R3.3 (Kodatuno Users GuideR3.3.zip)
- · 2017/01/19 Kodatuno R3.2 (Kodatuno R3.2.zip)
- · 2017/01/19 Users guide R3.2 (Kodatuno Users GuideR3.2.zip)
- · 2015/12/25 Kodatuno R3.1 (Kodatuno R3.1.zip)
- · 2015/12/25 Users guide R3.1 (Kodatuno Users GuideR3.1.zip)
- · 2014/10/31 Kodatuno R3.0.1 (Kodatuno R3.0.1.zip)
- · 2014/10/31 Users guide R3.0.1 (Kodatuno Users GuideR3.0.1.zip)
- · 2013/07/30 Kodatuno R2.3 (Kodatuno R2.3.zip)
- · 2013/07/30 Users guide R2.3 (Kodatuno Users GuideR2.3.zip)
- · 2013/01/11 Kodatuno R2.2 (Kodatuno R2.2.zip)
- · 2013/01/11 Users guide R2.2 (Kodatuno Users GuideR2.2.zip)

R3.4の2つをダウンロード

# 3.Kodatunoダウンロード

Qtは2byte文字を嫌うので, 解凍したフォルダ (Kodatuno R3.4) を 日本語が入っていないディレクトリに移動

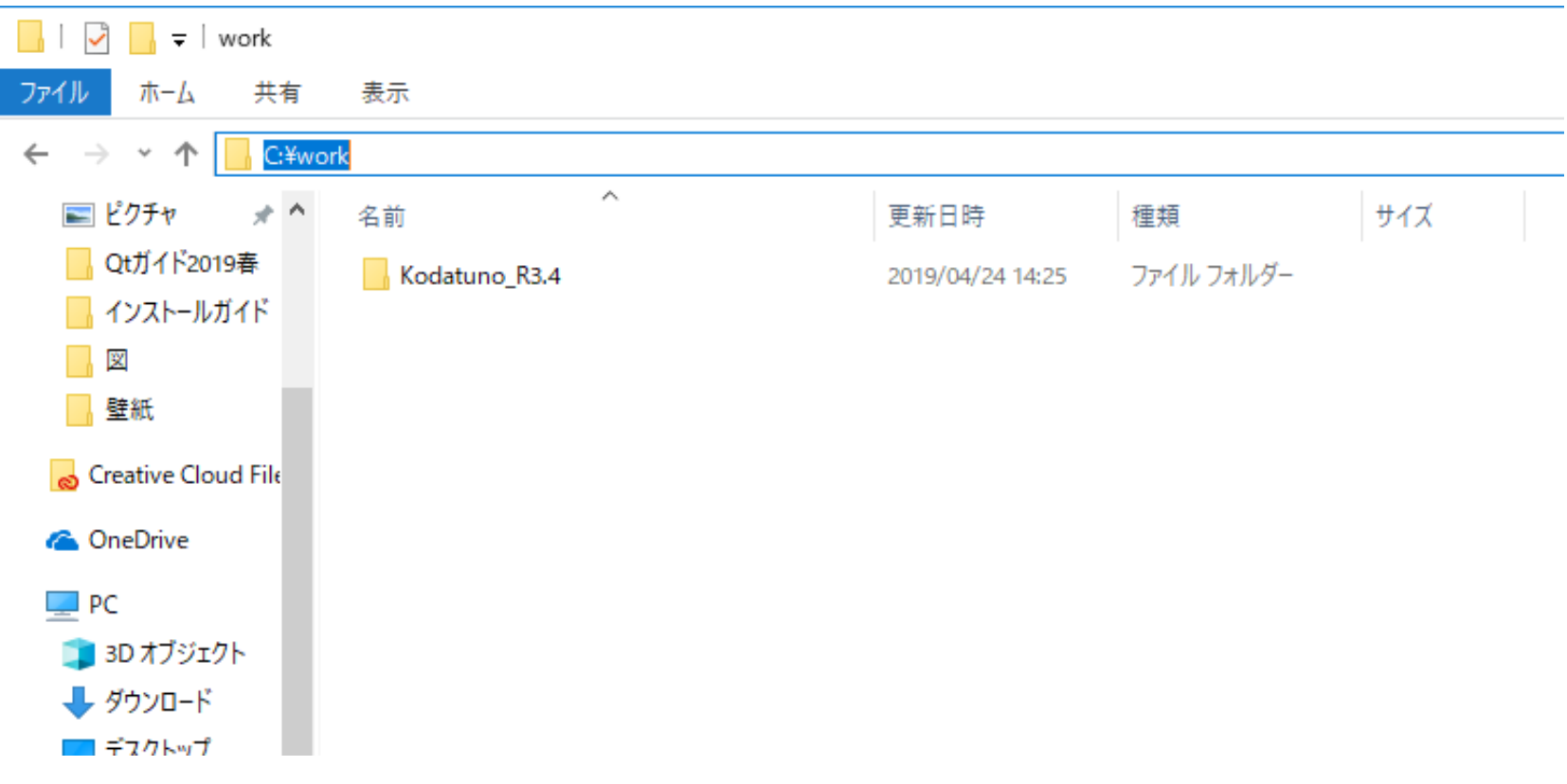

例えば C:¥Users¥こだつのくん¥Desktop¥Kodatuno\_R3.4 はだめです C:¥work¥Kodatuno\_R3.4 のように日本語が入っていないところに保存

## 4.Qt起動

### Qt Creatorを起動(スタートメニューからQt Creatorを選択) プロジェクトをクリック

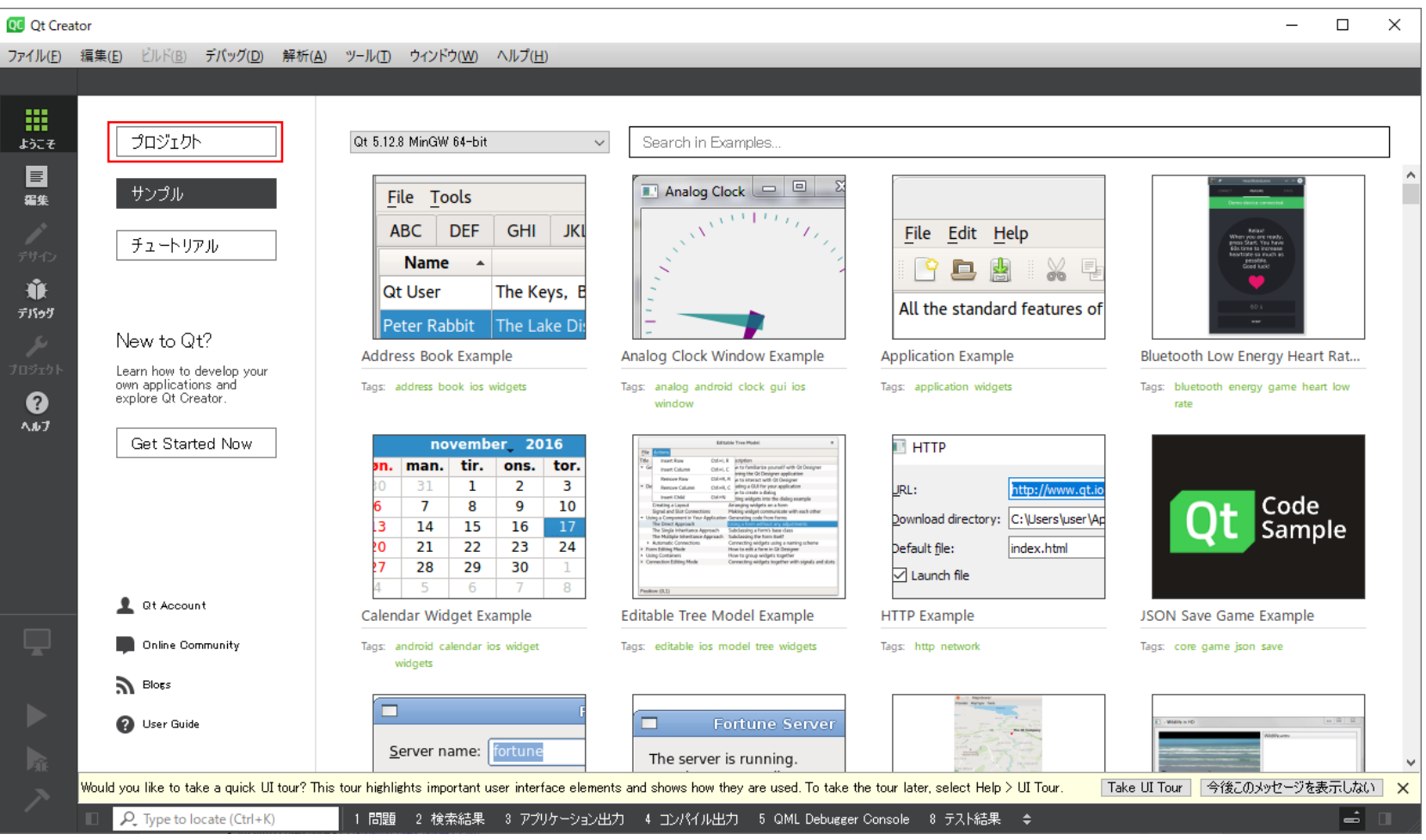

## 4.Qt起動

### プロジェクトのOpenをクリック

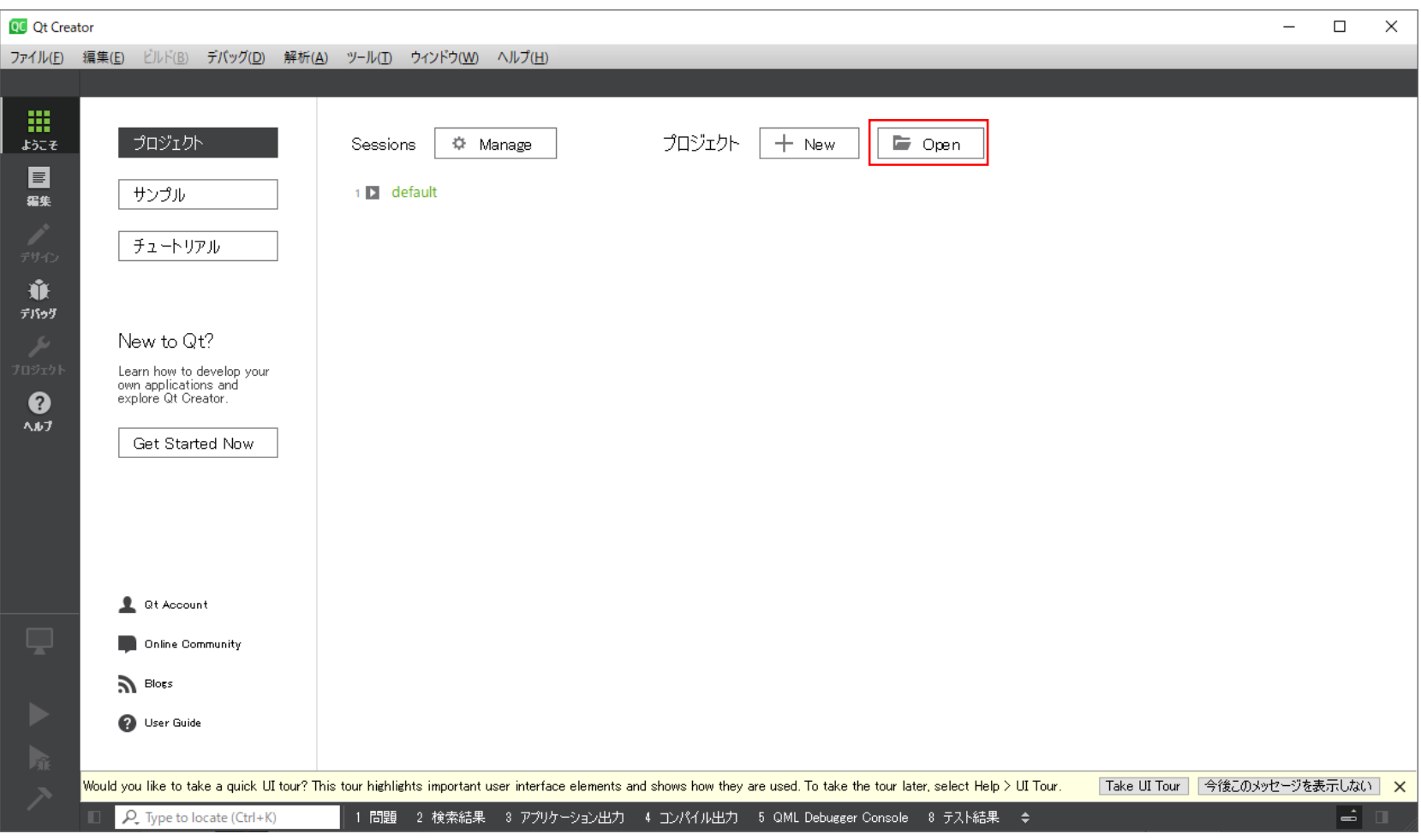

## 4. Qt起動

### 先程保存したフォルダから ¥Kodatuno\_R3.4¥Src¥GUI¥Qt¥Kodatuno\_Qt.pro を選択

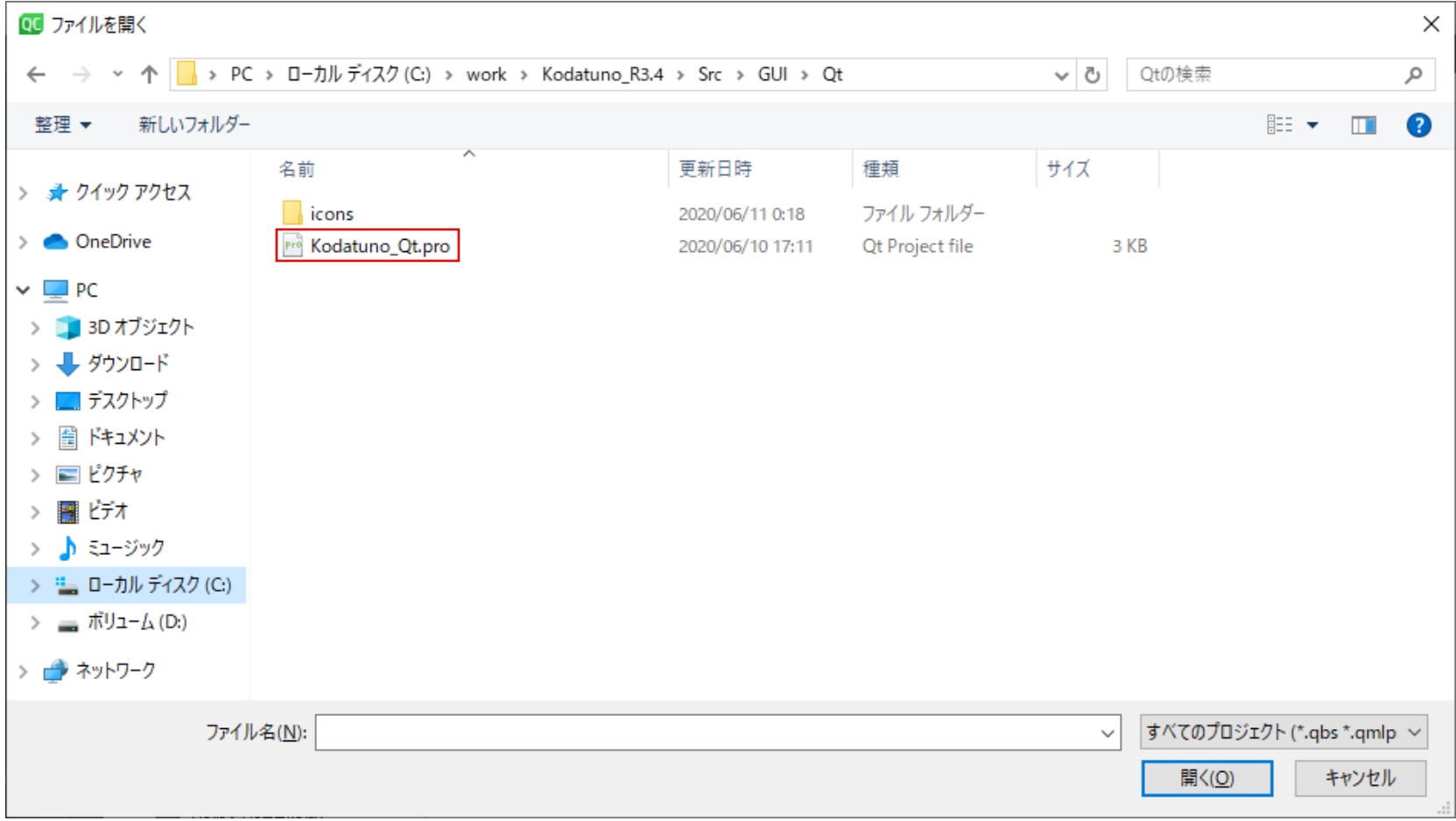

## 4.Qt起動

コンパイラを指定します 今回はDesktop Qt 5.12.8 MinGW 64-bitを指定 違うコンパイラを使用したい場合は環境にあったものを選択してください

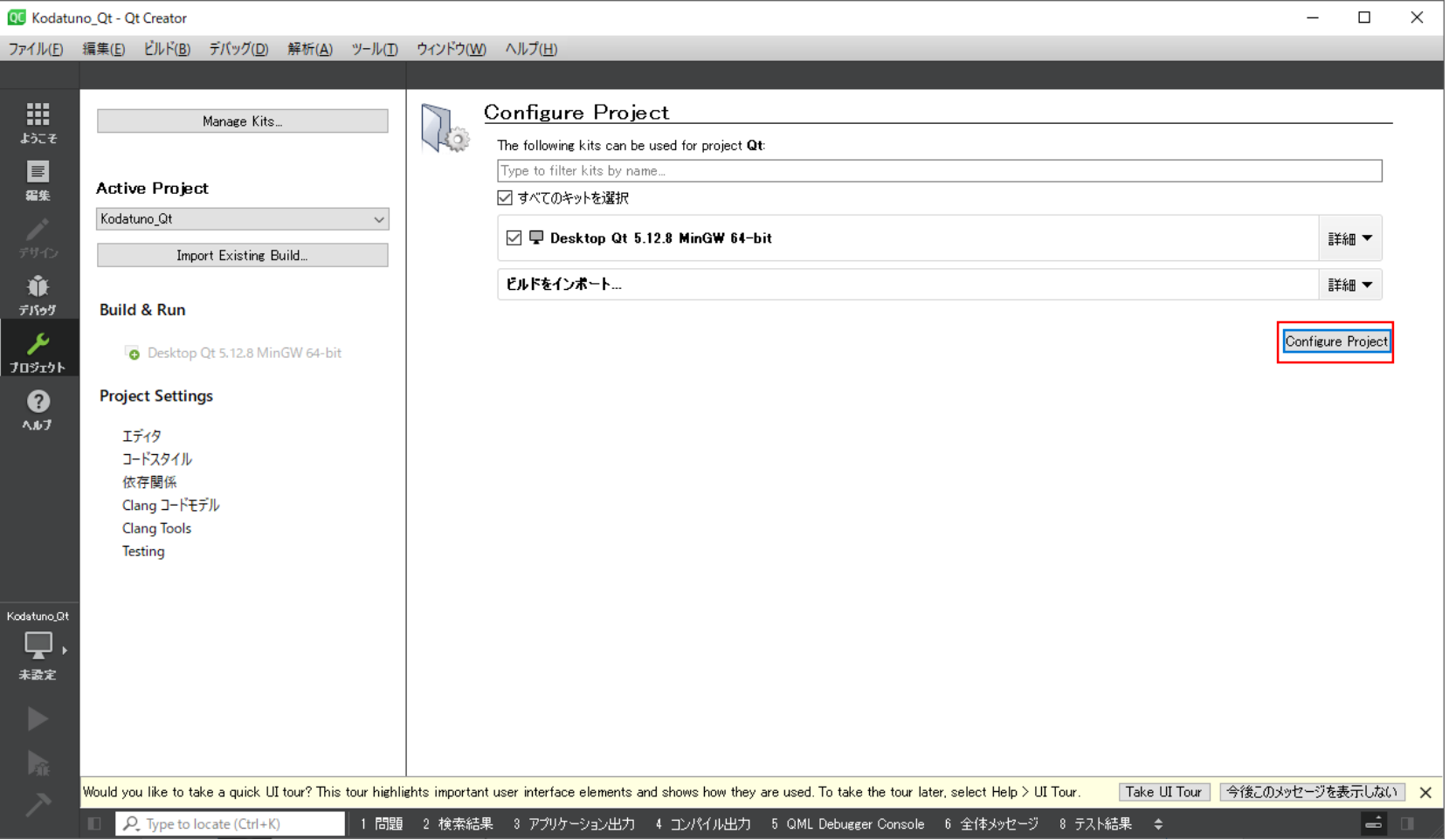

# 5.Kodatuno起動

### 実行をクリック コンパイルが始まり, Kodatunoが起動

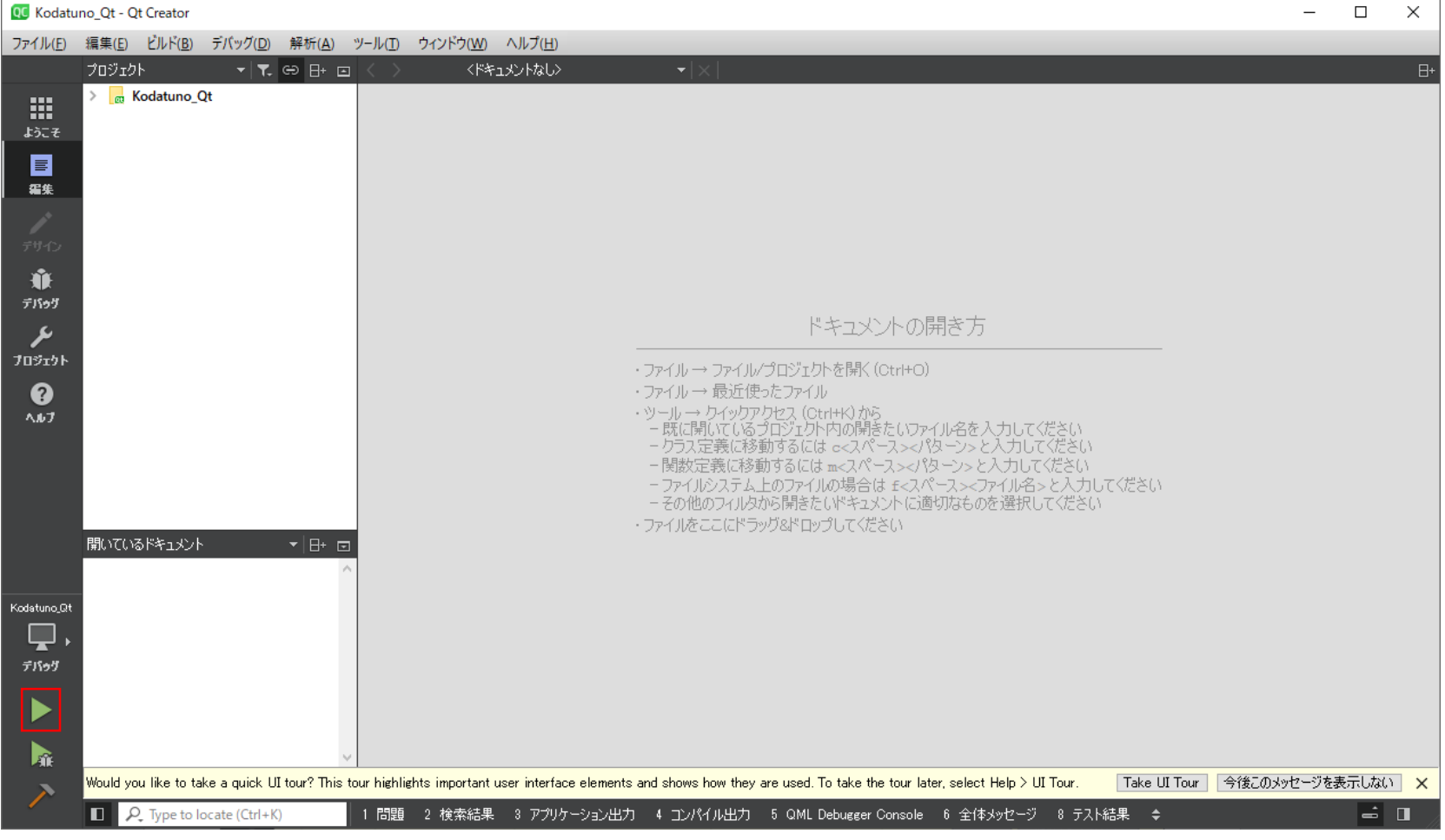

## 5.Kodatuno起動

KodatunoのGUIが表示されたらコンパイル成功です

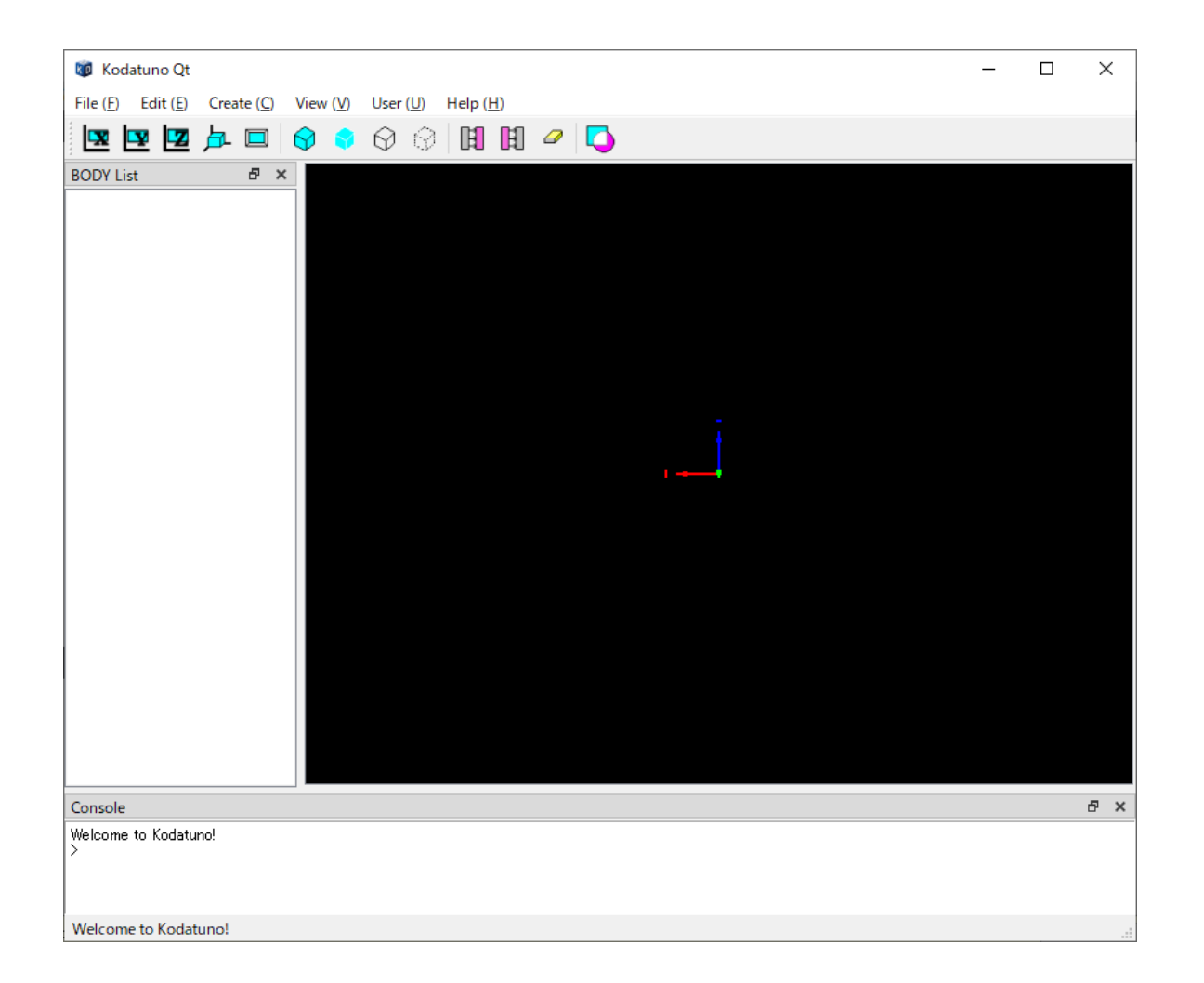